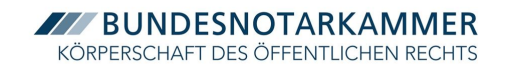

# Übermittlung eines Signaturantrags in elektronischer Form

Exportiert am 28.04.2023

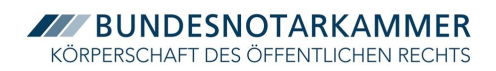

## Inhaltsverzeichnis

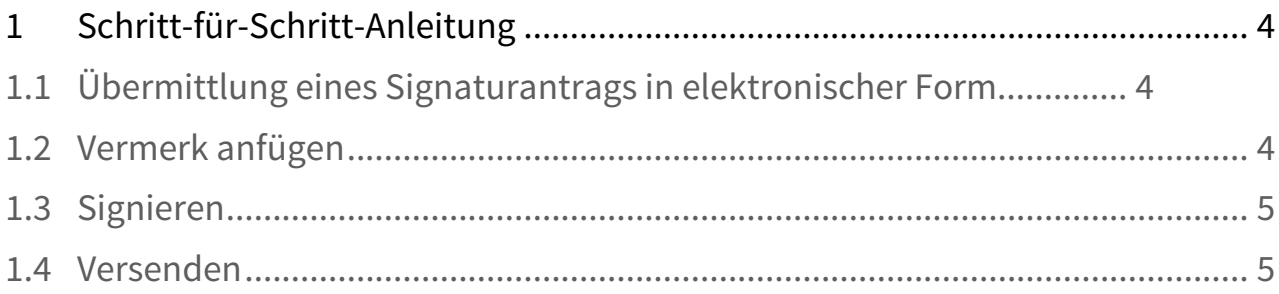

Neben Anmeldungen und Einreichungen an die Registergerichte und elektronischen Grundbuchanträge können auch elektronische Signaturanträge an die Zertifizierungsstelle der Bundesnotarkammer über XNP übermittelt werden.

Nachfolgend stellen wir Ihnen das [Modul Dokumente](https://onlinehilfe.bnotk.de/display/XNP/Modul+Dokumente)<sup>[1](https://onlinehilfe.bnotk.de/display/XNP/Modul+Dokumente)</sup> am Beispiel der Übermittlung eines elektronischen Signaturantrags vor.

<sup>1</sup> https://onlinehilfe.bnotk.de/display/XNP/Modul+Dokumente

### <span id="page-3-0"></span>1 Schritt-für-Schritt-Anleitung

### <span id="page-3-1"></span>1.1 Übermittlung eines Signaturantrags in elektronischer Form

Um einen Signaturantrag auf elektronischem Wege mit dem Modul Dokumente an die Zertifizierungsstelle der Bundesnotarkammer zu übermitteln, wählen Sie in der Navigationsleiste von XNP (links) das Modul Dokumente.

Auf der Aktionsleiste über den B[ut](https://onlinehilfe.bnotk.de/display/XNP/Modul+Dokumente#ModulDokumente-dokumentauswahl)ton "Neu" den Signaturantrag hochl[aden](https://onlinehilfe.bnotk.de/display/XNP/Modul+Dokumente#ModulDokumente-dokumentauswahl)<sup>2</sup>.

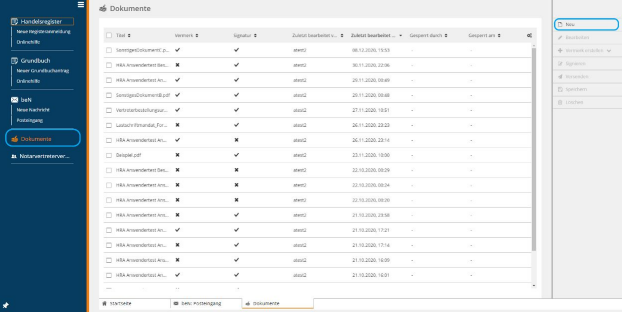

Mit Hochladen der Datei öffnet sich systemseitig der [PDF-Viewer](https://onlinehilfe.bnotk.de/display/XNP/PDF-Viewer)<sup>[3](https://onlinehilfe.bnotk.de/display/XNP/PDF-Viewer)</sup> in einem neuen Reiter.

Mit Speichern & Schließen schließt sich der geöffnete Reiter und der Anwender befindet sich in der Übersicht der Dokumente.

Das hinzugefügte Dokument des Signaturantrags wird in der Übersicht angezeigt.

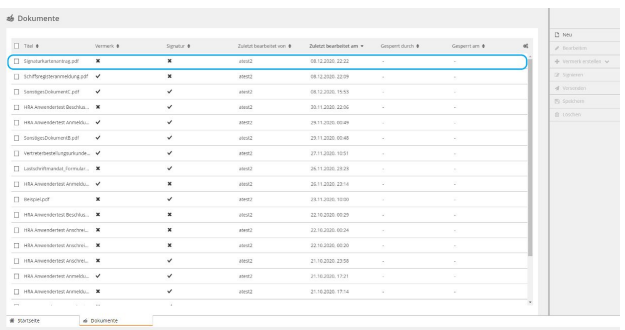

#### <span id="page-3-2"></span>1.2 Vermerk anfügen

- 1. Wählen Sie das Dokument des **Signaturantrags** in der Übersicht.
- 2. Wählen Sie für das Dokument die Aktion Vermerk erstellen in der Aktionsleiste der Übersicht.
- 3. Wählen Sie den Vermerkstyp "Beglaubigungsvermerk" und bestätigen Sie diese Auswahl.
- 4. Systemseitig öffnet sich der Dialog zur Auswahl und zum Anfügen des Beglaubigungsvermerks.
- 5. Wählen Sie im Feld Textvorlage auswählen einen Beglaubigungsvermerk aus.
- 6. Der ausgewählten Beglaubigungsvermerks wird im Vorschaufeld angezeigt.

<sup>2</sup> https://onlinehilfe.bnotk.de/display/XNP/Modul+Dokumente#ModulDokumente-dokumentauswahl 3 https://onlinehilfe.bnotk.de/display/XNP/PDF-Viewer

- **7.** Mit Klick auf Anfügen wird der ausgewählte<br>Beglaubigungsvermerk dem Dokument angefügt<br>und der Auswahldialog geschlossen.<br>8. Sie sind zurück auf der Übersicht der<br>Dokumente. Beglaubigungsvermerk dem Dokument angefügt und der Auswahldialog geschlossen.<br>8. Sie sind zurück auf der Übersicht der 7. Mit Klick auf Anfügen wird der ausgewählte<br>Beglaubigungsvermerk dem Dokument angefügt<br>und der Auswahldialog geschlossen.<br>8. Sie sind zurück auf der Übersicht der<br>Dokumente.
- Dokumente.

#### <span id="page-4-0"></span>1.3 Signieren

- 1. Wählen Sie das Dokument des **Signaturantrags** in der Übersicht.
- 2. Wählen Sie für das Dokument die Aktion Signieren in der Aktionsleiste der Übersicht.
- 3. Es öffnet sich die Signaturmappe.
- 4. Klicken Sie auf Signieren.
- 5. Es öffnet sich der Dialog der Signaturanwendungskomponente. Bestätigen Sie diesen mit OK.
- 6. Es öffnet sich ein Dialog mit Hinweis zur PIN-Eingabe am Kartenlesegerät.
- 7. Bitte geben Sie die PIN zur Signatur ein.
- 8. Nach Durchfürhung des Signaturvorgangs schließt sich die Signaturmappe und Sie sind zurück auf der Übersicht der Dokumente.

#### 1.4 Versenden

<span id="page-4-1"></span>Über die Aktion Versenden ist die Übermittlung des Signaturantrags an das besondere elektronische Notarpostfach möglich.

- 1. Wählen Sie den Signaturantrag, der über das beN versandt werden sollen.
- 2. Wählen Sie die Aktion Versenden auf der Aktionsleiste.
- 3. Es öffnet sich das Fenster des besonderen elektronischen Notarpostfachs zum Versand von Dokumenten.
- 4. Im Dialog Neue Nachricht sind der Signaturantrag sowie die zugehörige Signaturdatei als Anhang eingefügt.
- 5. Der Betreff und Nachrichtentext können mit Details zum Signaturantrag individuell befüllt werden. Geben Sie hier bitte ihre **Antragsnummer** ein (z.B. U-20220926-00218)

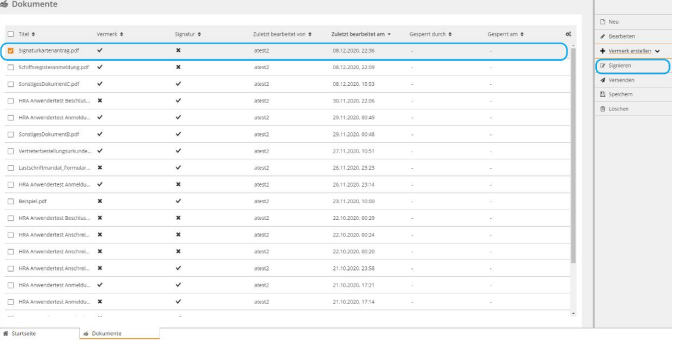

#### **ZZZ BUNDESNOTARKAMMER** KÖRPERSCHAFT DES ÖFFENTLICHEN RECHTS

- 6. Das Postfach der Zertifizierungsstelle der Bundesnotarkammer können Sie über die Empfängersuche finden. Geben Sie dazu bei "Person / Organisation" in der Zeile "Nachname" den Begriff *Zertifizierung* ein. Im Suchergebnis erscheinen die beiden Postfächer der Zertifizierungsstelle. Für die korrekte Übermittlung ihres Signaturantrags wählen Sie bitte das Postfach mit dem Namen "**Zertifizierungsstelle der Bundesnotarkammer"** mit dem Ort Köln aus. Bitte nicht an das [andere Postfach senden!](https://onlinehilfe.bnotk.de/pages/viewpage.action?pageId=20874454)
- 7. [Anschließend wi](https://onlinehilfe.bnotk.de/pages/viewpage.action?pageId=20874454)rd der Signaturantrag über den Button "Senden" an die Zertifizierungsstelle der Bundesnotarkammer elektronisch übermittelt und findet sich im Postausgang des besonderen elektronischen Notarpostfachs<sup>4</sup> (beN) wieder.

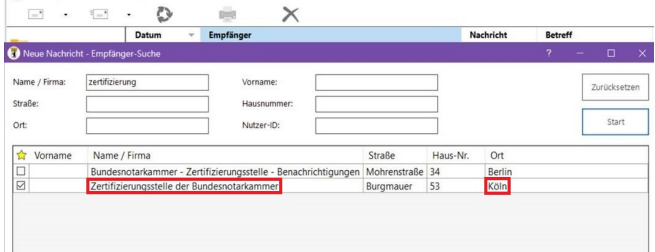

<sup>4</sup> https://onlinehilfe.bnotk.de/pages/viewpage.action?pageId=20874454